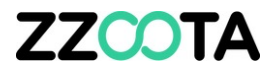

## CREATE A CIRCLE & POLYGON SHAPED GEOFENCE

#### STEP<sub>1</sub>

Log into the zzootaLink platform and navigate to the Main page.

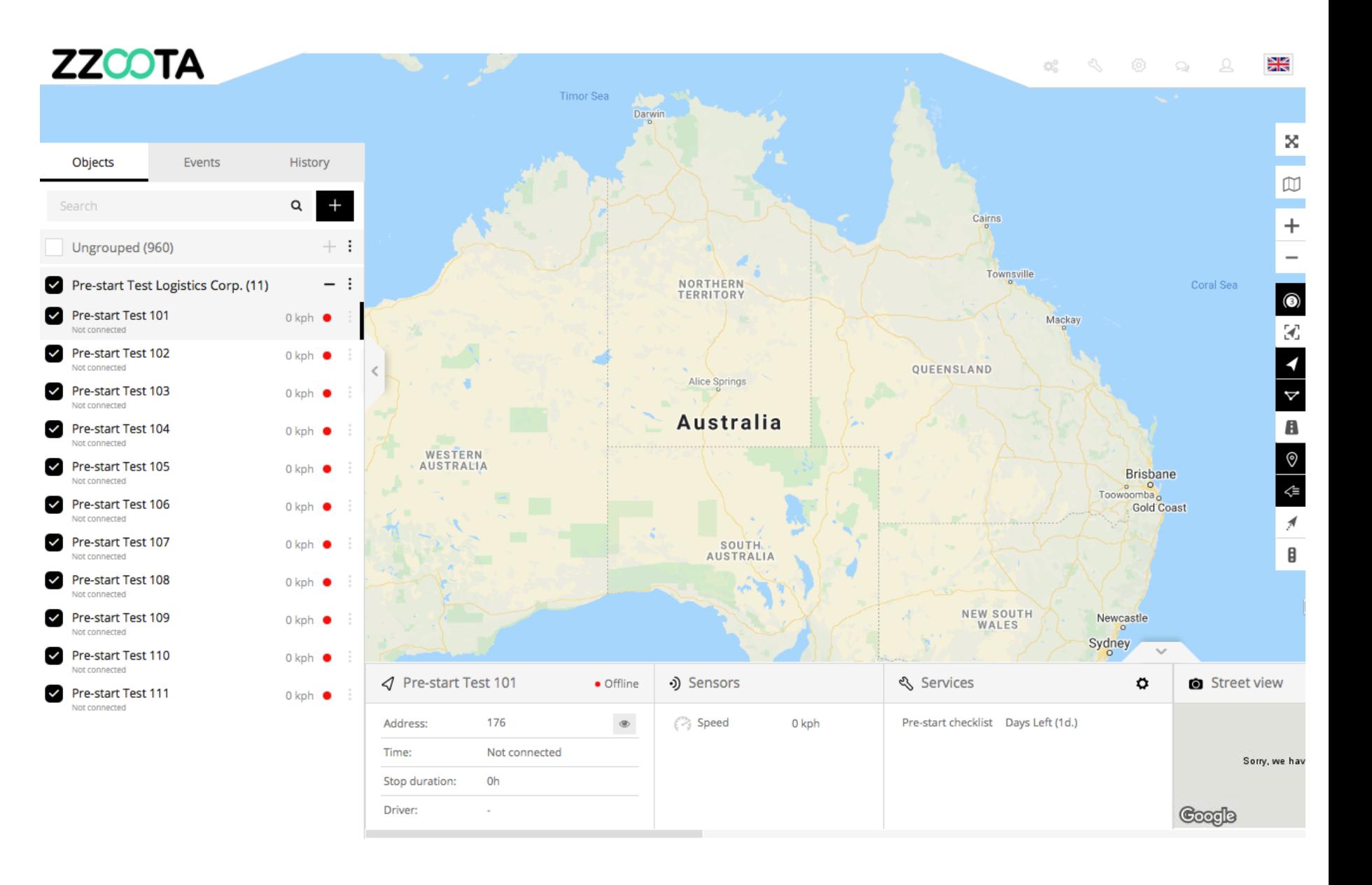

**STEP 2 Find the location.**

Handy Hint : To make the creation of a geofence simpler it is suggested to find the location on the map first.

The Main page may be decluttered by removing the panels.

Select the crossed arrow symbol in the Map control panel.

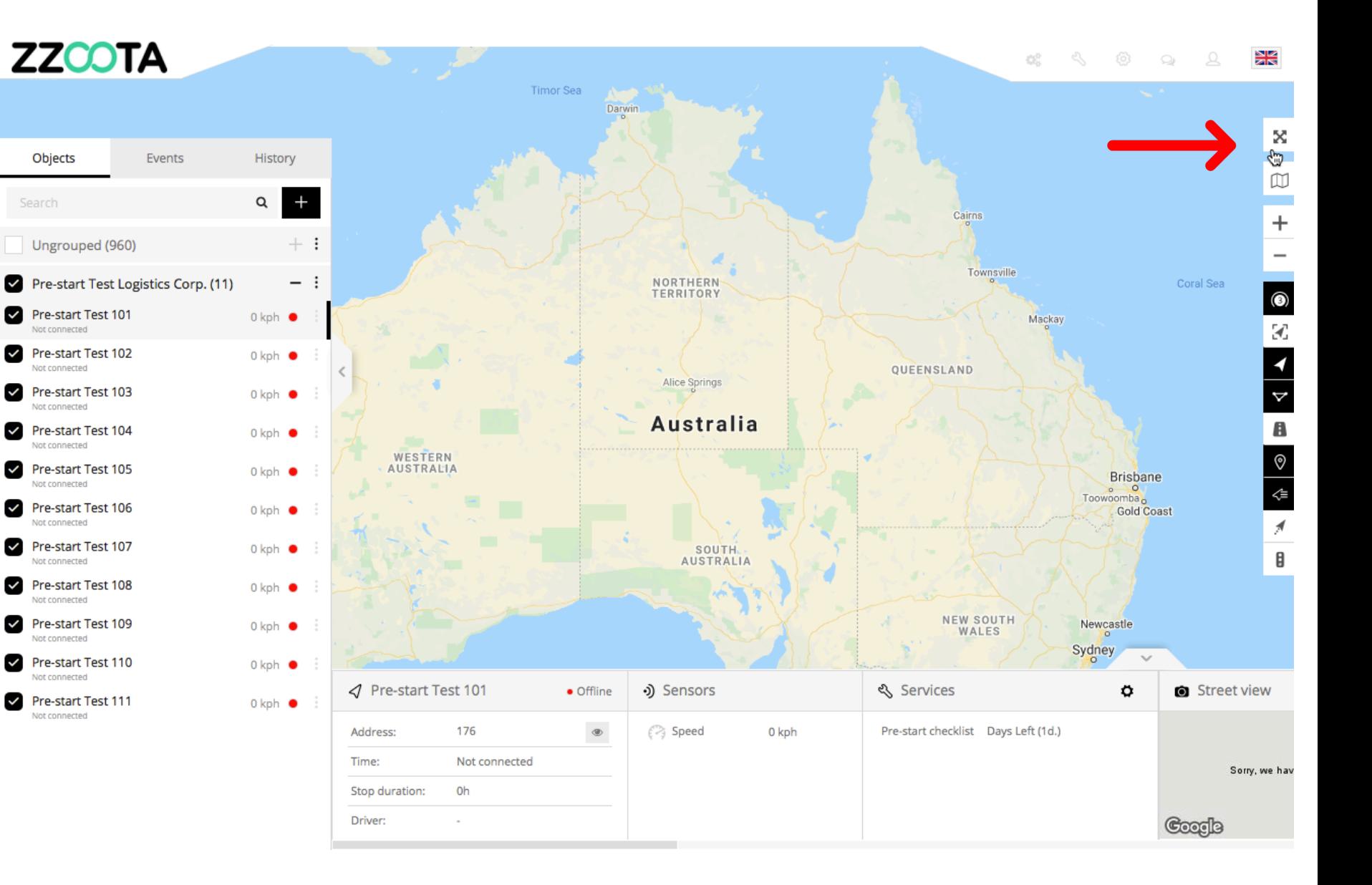

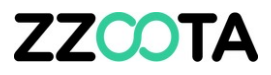

Zoom in to find the location using the "+-" buttons in the Map control panel or whatever method is suitable for your device.

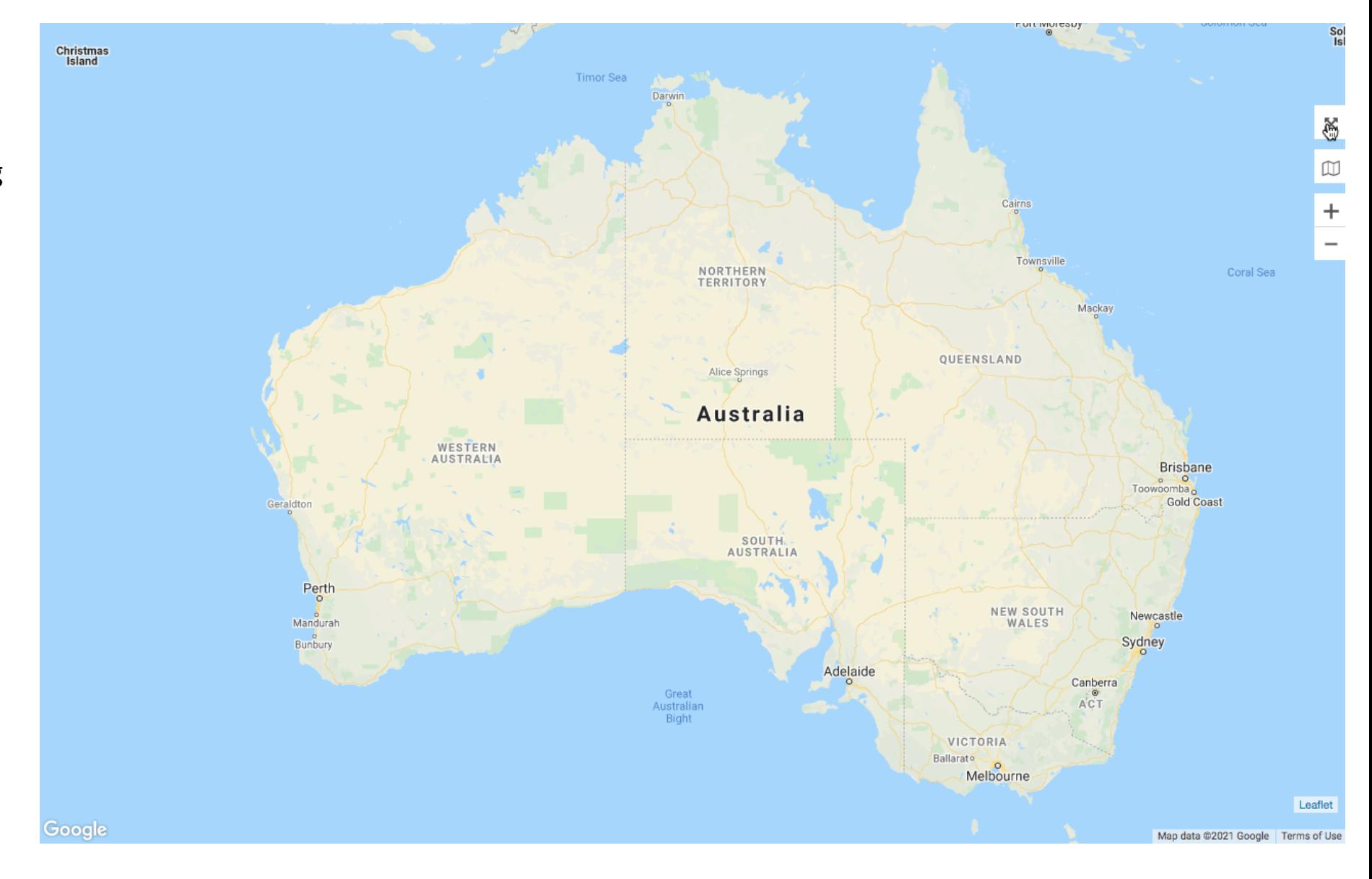

![](_page_4_Picture_0.jpeg)

In this example we will be creating a "Circle" geofence around the township of Winton.

![](_page_4_Figure_2.jpeg)

![](_page_5_Figure_1.jpeg)

**STEP 4 Select "Tools".**

![](_page_6_Figure_2.jpeg)

**STEP 5 Select "Geofencing".**

![](_page_7_Figure_2.jpeg)

![](_page_8_Figure_1.jpeg)

#### STEP<sub>7</sub> Name the geofence.

![](_page_9_Picture_2.jpeg)

## **STEP 8 Select from the drop-down menu the "Type" of geofence**

**Here we are creating a "Circle" geofence.**

**you wish to create.**

![](_page_10_Figure_3.jpeg)

**Select from the drop-down menu a "Group" where you want to save the geofence.**

For Info : You can create and edit as many Groups as you wish.

Here we are leaving our geofence as "Ungrouped".

![](_page_11_Figure_5.jpeg)

**ZZCOTA**  $\mathcal{O}_0^0$  . Objects Events History Please draw a polygon on the map. Name: The Musical Fence Winton workshop  $62$ Type:  $62$ Landsborough Hwy  $A2$ Circle  $\Box$ Group:  $+$ Ungrouped 62 Miles  $\bullet$ **Background color:** Racecourse Winton **A2** #008fdf Save Ca  $\sim$ √ Pre-start Test 101 •) Sensors ९ Services Street view  $\bullet$  Offline ۰

 $\circledast$ 

 $\textcircled{?}$  Speed

0 kph

176

Oh

×

Not connected

Address: Time:

Driver:

Stop duration:

 $\frac{1}{2}$ 

 $\mathbf{x}$ 

 $\boxtimes$ 

 $+$  $\qquad \qquad -$ 

 $\circledcirc$ 

Ю

 $\blacktriangleleft$ 

 $\blacktriangledown$ 

 $\mathbf{B}$ 

 $^{\circ}$ 

 $\Leftarrow$ 

 $\overline{\mathcal{N}}$ 

₿

Sorry, we hav

Coogle

Pre-start checklist Days Left (1d.)

**STEP 10**

**Select a "Background colour" as desired.**

**Use the mouse to place and adjust the diameter of the "Circle".**

![](_page_13_Picture_3.jpeg)

**Step 12**

**Fine adjustments may be made**  to the location and diameter by **dragging the boxes.**

![](_page_14_Picture_3.jpeg)

**Step 13**

**When you are happy with the location and size of the "Circle" select "Save".**

![](_page_15_Picture_3.jpeg)

![](_page_16_Picture_0.jpeg)

**A "Circle" geofence has been successfully created around the township of Winton**

For Info : Once saved the geofence will change to the colour you have selected.

![](_page_16_Figure_3.jpeg)

![](_page_17_Picture_0.jpeg)

**Now we will create a "Polygon" geofence around Lark Quarry Conservation Park.** 

**Perform STEPS 1-6** 

**In the Navigation panel select "+" to add a geofence.**

![](_page_17_Figure_4.jpeg)

Run script ""

Search

STEP<sub>7</sub> Name the geofence.

![](_page_18_Picture_2.jpeg)

**Select from the drop-down menu the "Type" of geofence you wish to create.**

**Here we are creating a "Polygon" geofence.**

![](_page_19_Picture_4.jpeg)

**Select from the drop-down menu a "Group" where you want to save the geofence.**

For Info : You can create and edit as many Groups as you wish.

Here we are leaving our geofence as "Ungrouped".

![](_page_20_Picture_69.jpeg)

**ZZCOTA** 

![](_page_20_Figure_6.jpeg)

![](_page_21_Picture_0.jpeg)

**Select a "Background colour" as desired.**

![](_page_21_Picture_3.jpeg)

**Use the mouse to place and adjust the corners of the "Polygon".**

**When the desired number of corners have been placed, click the first point to close the shape.**

![](_page_22_Picture_4.jpeg)

**ZZCOTA** 

![](_page_22_Picture_55.jpeg)

**Step 12**

**Fine adjustments may be made to the Polygon by dragging the boxes.**

![](_page_23_Picture_3.jpeg)

Address: Time:

Driver:

Stop duration:

 $\frac{81}{28}$  $\mathcal{C}\mathcal{C}^2_{\mathcal{D}}$  . ×  $\mathbbmss{D}$  $\ddot{}$ Opalton Lark Quarry<br>Conservation<br>Park  $\qquad \qquad \odot$  $\mathcal{A}$  $\blacktriangleleft$  $\blacktriangleleft$  $\mathbf{B}$  $\circledcirc$  $\Leftarrow$  $\overline{A}$ Ø  $\sim$ ९ Services Street view ۰  $\circledast$ 176  $\textcircled{?}$  Speed 0 kph Pre-start checklist Days Left (1d.) Not connected Sorry, we hav Oh Coorle

## **ZZCOTA**

**Step 13**

**When you are happy with the location and size of the "Polygon" select "Save".**

![](_page_24_Picture_3.jpeg)

**ZZCOTA** 

![](_page_24_Figure_4.jpeg)

![](_page_25_Picture_0.jpeg)

**A "Polygon" geofence has been successfully created around Lark Quarry.**

For Info : Once saved the geofence will change to the colour you have selected.

![](_page_25_Picture_3.jpeg)

**Kengen**<br>Refer

×

 $\square$ 

 $\ddot{}$ 

 $\qquad \qquad -$ 

 $\circledcirc$ 

 $\mathcal{A}$  $\blacktriangleleft$  $\blacktriangledown$  $\mathbf{B}$  $^{\circ}$  $\Leftarrow$ 

目

## **ZZCOTA**

Handy Tip : Zoom out to see all of your geofences at a glance.

![](_page_26_Figure_2.jpeg)

![](_page_27_Picture_0.jpeg)

# END OF PRESENTATION